# Anleitung Buchungssystem Kelkheimer SC

# Schritt 1: Öffnen Sie das Buchungssystem unter:

[https://www.supersaas.de/schedule/Kelkheimer\\_Schwimmclub/Breitensport\\_Kinder](https://www.supersaas.de/schedule/Kelkheimer_Schwimmclub/Breitensport_Kinder)

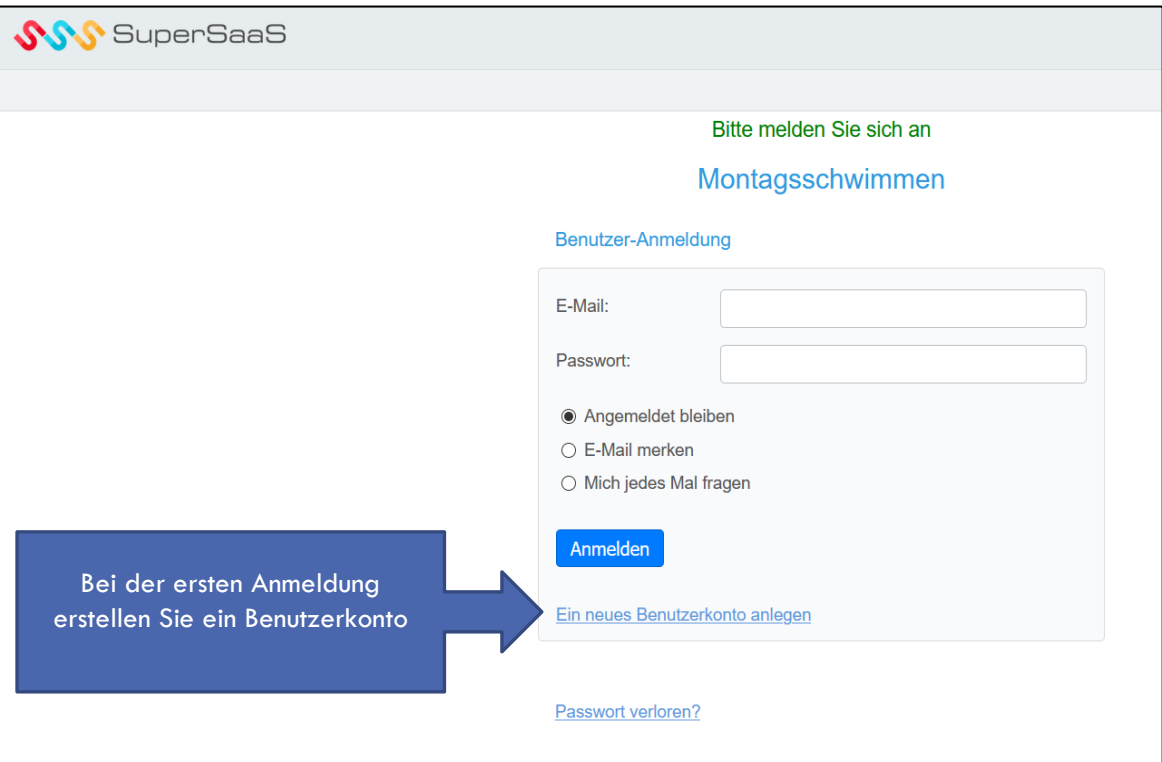

# Schritt 1a: Benutzerkonto anlegen

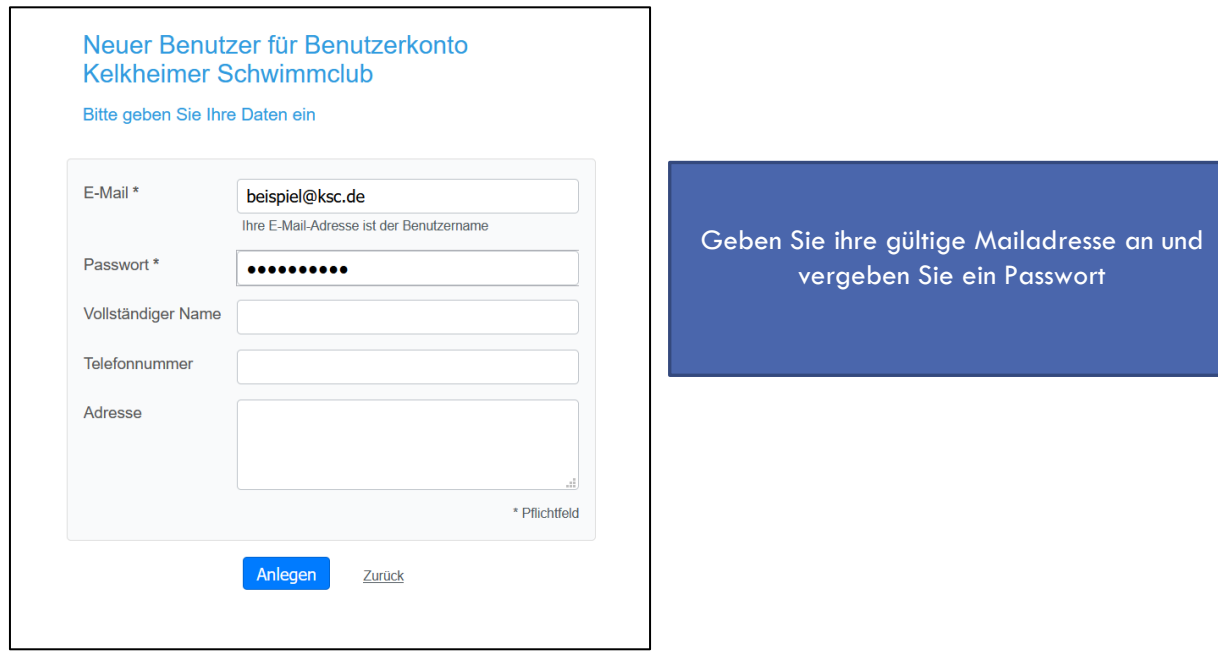

## Schritt 2: Einloggen

 $\mathbf{r}$ 

Melden Sie sich mit Ihrer Mailadresse und Ihrem Passwort an.

## Schritt 3: Auswählen eines Kurses

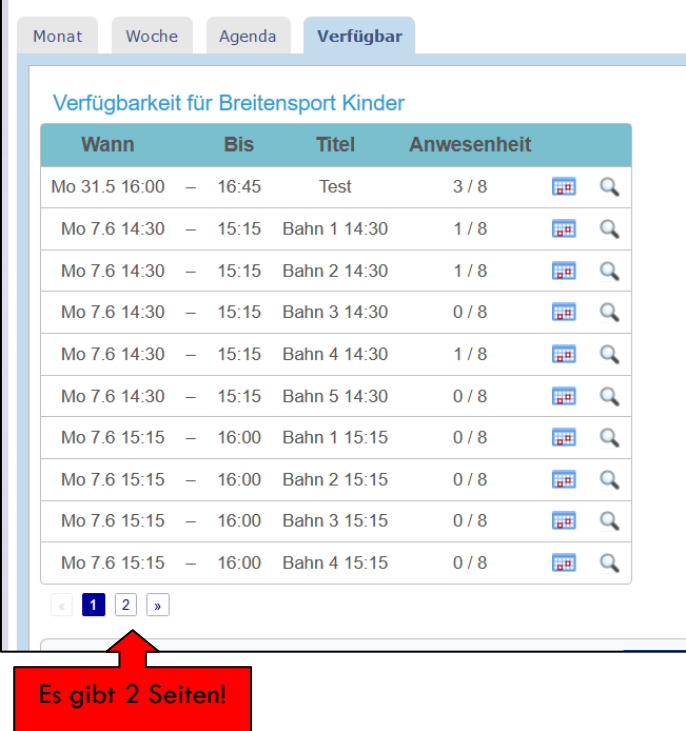

#### Anklicken des Kurses:

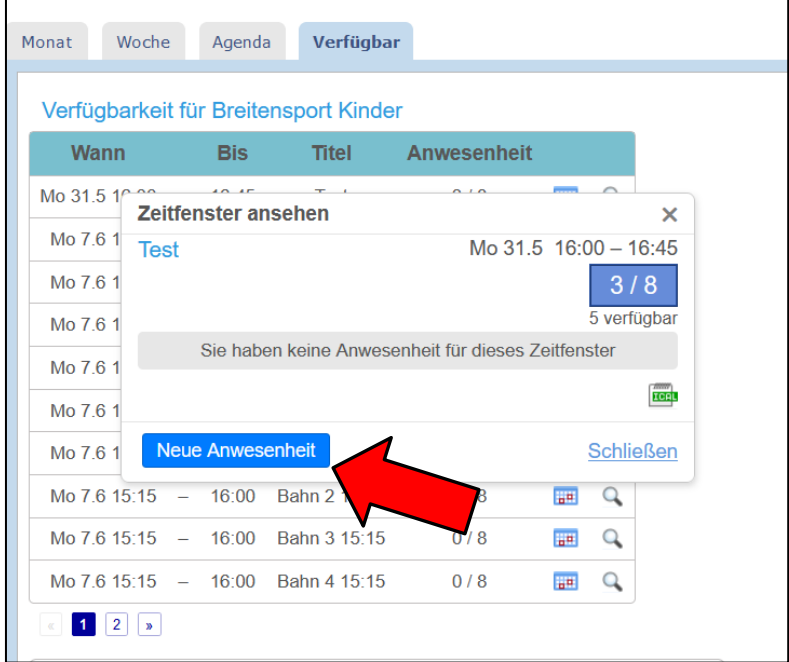

Wählen Sie den Kurs aus, an dem Ihr Kind vor der Pandemie teilgenommen hat.

**Bitte beachten Sie die nachfolgenden Voraussetzungen, damit Ihr Kind Spaß am Training hat!**

Kinder, die bereits das Seepferdchen haben, trainieren auf Bahn 1 oder 5.

Kinder, die bereits das Bronzeabzeichen haben, trainieren auf Bahn 2 oder 4.

Kinder, die mindestens das Silberabzeichen haben, trainieren auf Bahn 3.

Sollte kein Platz im gewünschten Kurs frei sein, bitte trotzdem dafür anmelden, Sie werden auf die Warteliste gesetzt und per Mail benachrichtigt, sollte ein Platz frei werden.

Geschwisterkinder können für zeitgleiche Kurse angemeldet werden, aber nicht im selben Kurs.

## Schritt 4: "Neue Anwesenheit" hinzufügen

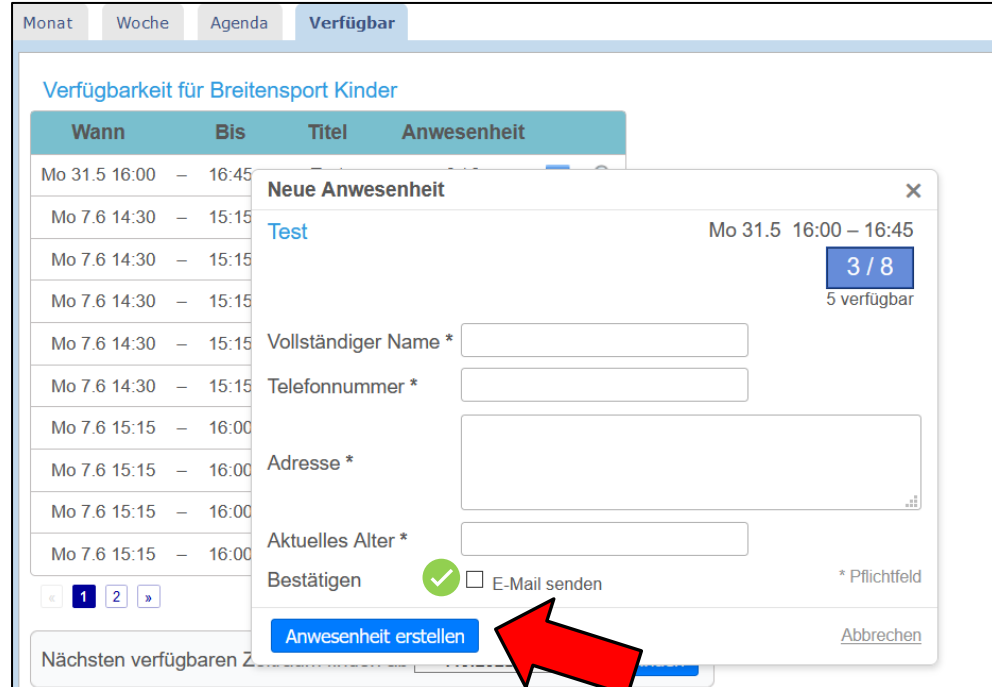

Tragen Sie den korrekten Namen ihres / des Kindes und dessen Alter ein, sowie eine korrekte Telefonnummer und dessen Adresse zur Kontaktnachverfolgung.

Die Daten werden nach 4 Wochen automatisch gelöscht.

Wenn Sie eine Bestätigung der Anmeldung per Mail wünschen, können Sie diese hier Anfordern:

#### Schritt 5: Anwesenheit erstellen

Sie bekommen eine Übersicht über Ihre Anmeldungen angezeigt und können diese verwalten.

**Abmeldungen sind Montags bis 12 Uhr möglich, damit Kinder von der Warteliste nachrücken können!**

**Anmeldungen können bis 30 Minuten vor Kursbeginn eingetragen werden.**

Bei Fragen oder Problemen wenden Sie sich bitte per Mail an: [christiane-ksc@gmx.de](mailto:christiane-ksc@gmx.de)

### Abmeldung/ Bearbeiten von Anmeldungen:

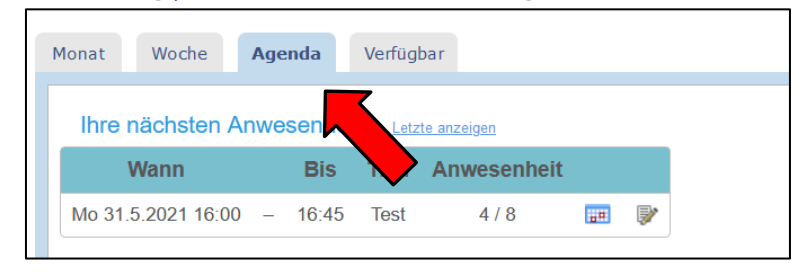

Wählen Sie nach dem Login in der Agenda die entsprechende Anmeldung aus.

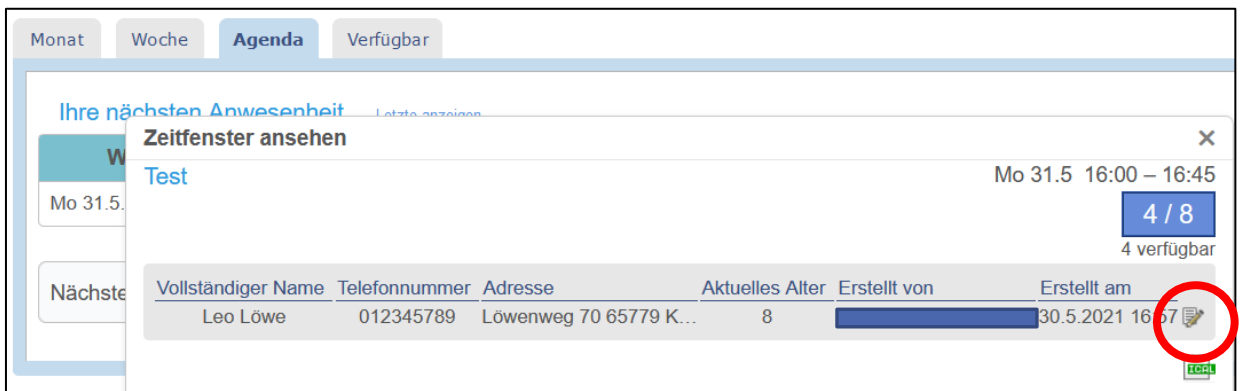

#### Bearbeiten der Anmeldung

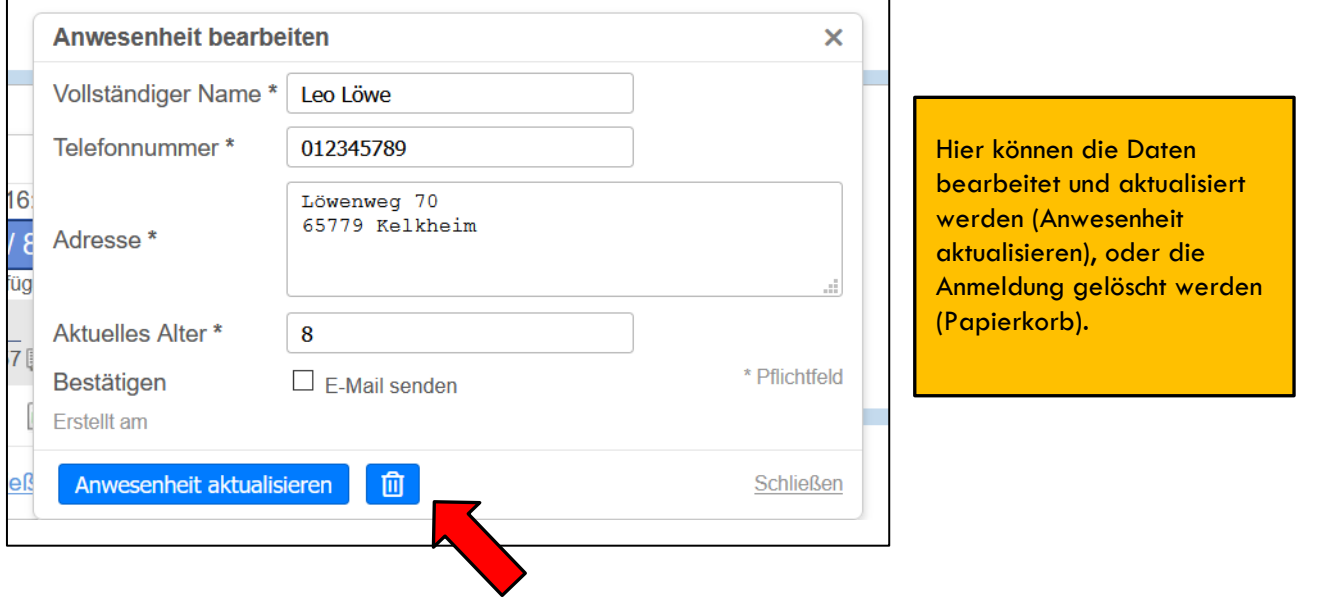